## **OHJE HENKILÖKOHTAISEN AVUN SÄHKÖISEN TUNTI-ILMOITUKSEN LÄHETTÄMISEEN VAMMAISPALVELUUN**.

- 1. Kirjaudu Omasoteen omilla verkkopankkitunnuksilla tai mobiilivarmenteella osoitteessa omasote.kainuu.fi
- 2. Etusivulla näet kohdassa "Minun palveluni" omat yleisimmin käyttämäsi palvelut.

Valitse kohta "Katso kaikki palvelut"

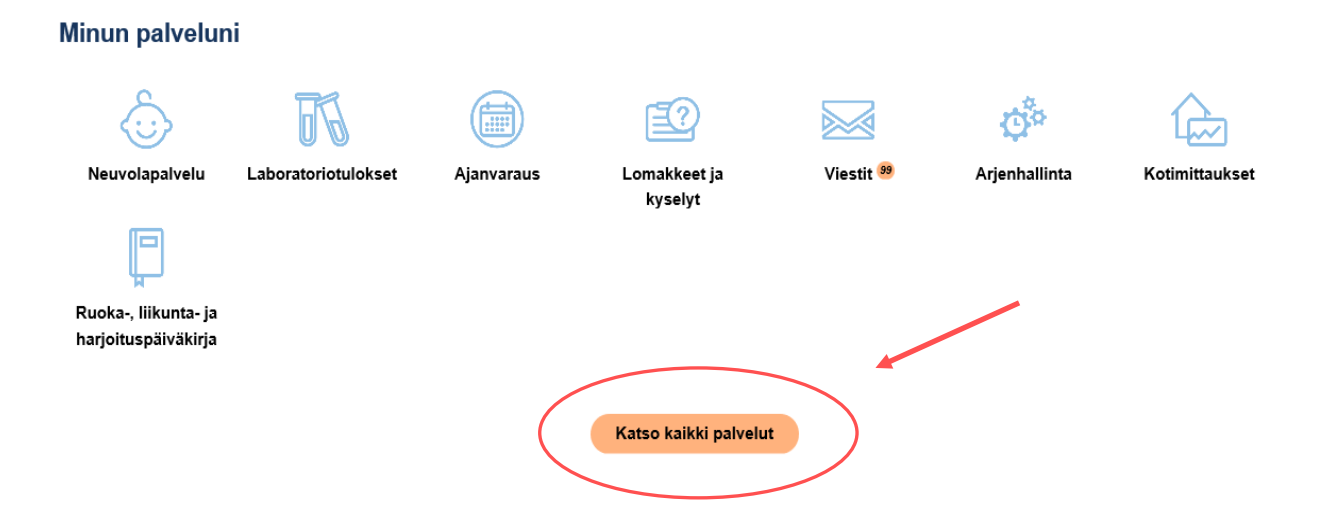

3. Valitse palveluvalikosta "Lomakkeet ja kyselyt"

# Kaikki palvelut aakkosjärjestyksessä

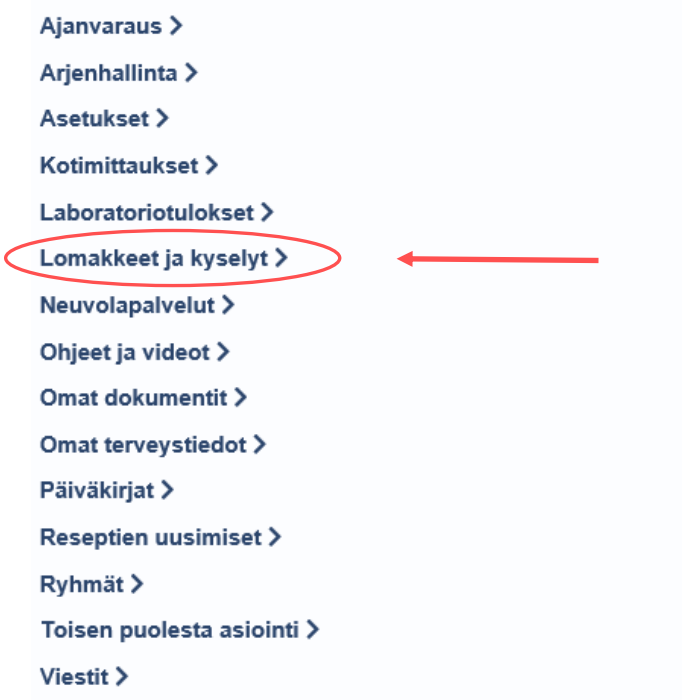

4. Valitse "vammaispalvelut" valikosta "Henkilökohtaisen avun tunti-ilmoitus"

### Lomakkeet ja kyselyt

### Terveyspalvelut

- Hoitotarviketilaus >
- Keskussairaalan esitietokysely >
- Omahoidon esitietolomake >
- Uniapnea oirekysely >
- Epworth (ESS) -kysely >

#### Neuvolapalvelut

Neuvolan lomakkeet >

#### Koulu- ja opiskelijaterveydenhuolto

- Koululaisen Neuvokas perhe -kortti >
- 1. luokan vanhempien esitietolomake >
- 5. luokan vanhempien esitietolomake >
- 8. luokan vanhempien esitietolomake >
- Opiskelijan terveyskysely >

#### Sosiaalipalvelut

Elämäntilanteen selvittämisen ympyrä -lomake (ESY) >

Tuloselvitys lapsiperheiden kotipalvelut >

Hakemus sosiaalihuoltolain mukaiseen perhetyöhön lapsiperheiden kotipalveluun >

Lapsen lomaperheen lasku 2021 >

Lapsen tukiperheen lasku >

#### **Ikäihmiset**

Ikäihmisten lyhytaikainen perhehoito 2021 >

Ilmoituslomake sijaishoidosta vuodelle 2021 >

#### Vammaispalvelut

Henkilökohtaisen avun tunti-ilmoitus >

Vammais- ja kehitysvammapalvelujen ilmoituslomake lyhytaikaisesta perhehoidosta >

#### **Yhteiset**

Kopiopyyntölomake >

Tarkastuspyyntölomake >

Korjauspyyntölomake >

Tietopyyntölomake >

5. Täytä "Työnantajan tiedot" ja jokaisen avustajan osalta " Uuden avustajan tiedot". Muista päivittää tiedot tarvittaessa.

# Henkilökohtaisen avustajan tunti-ilmoitus

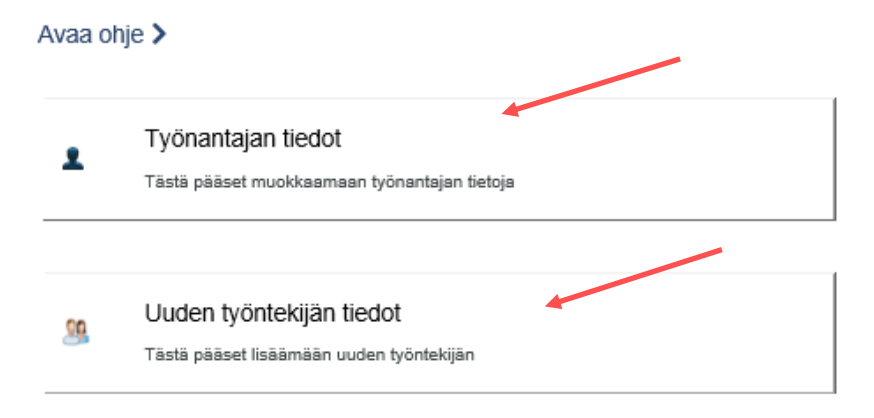

6. Voit tehdä kullekin työntekijälle tunti-ilmoituksen ja lähettää sen vammaispalveluihin. Voit myös tallentaa tuntimerkintöjä luonnoksena sekä suunnitella tulevia tunteja.

# Avustajan työajan tunti-ilmoitus

Voit tehdä kullekin työntekijälle tunti-ilmoituksen ja lähettää sen vammaispalveluihin. Voit myös tallentaa tuntimerkintöjä luonnoksena sekä suunnitella tulevia tunteja.

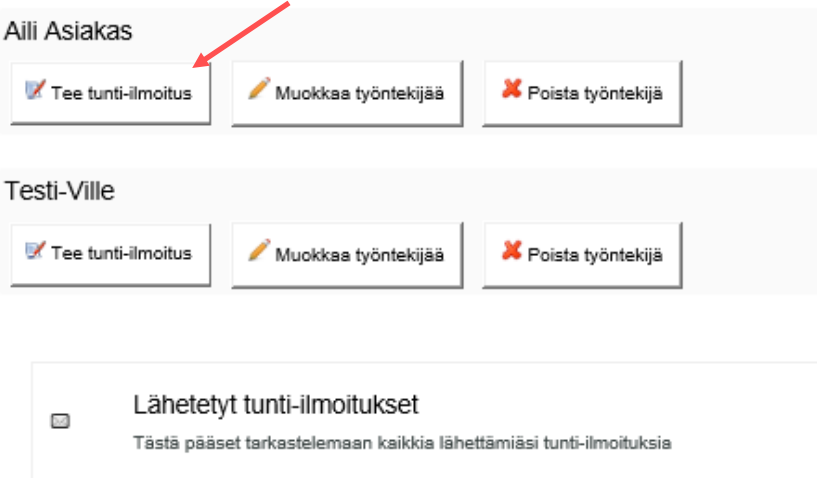

7. Tee tunti-ilmoitus tehtyjen työvuorojen mukaisesti. Lisätietoja kohtaan voit tarvittaessa kirjoittaa tunti-ilmoitusta koskevia tarkennuksia.

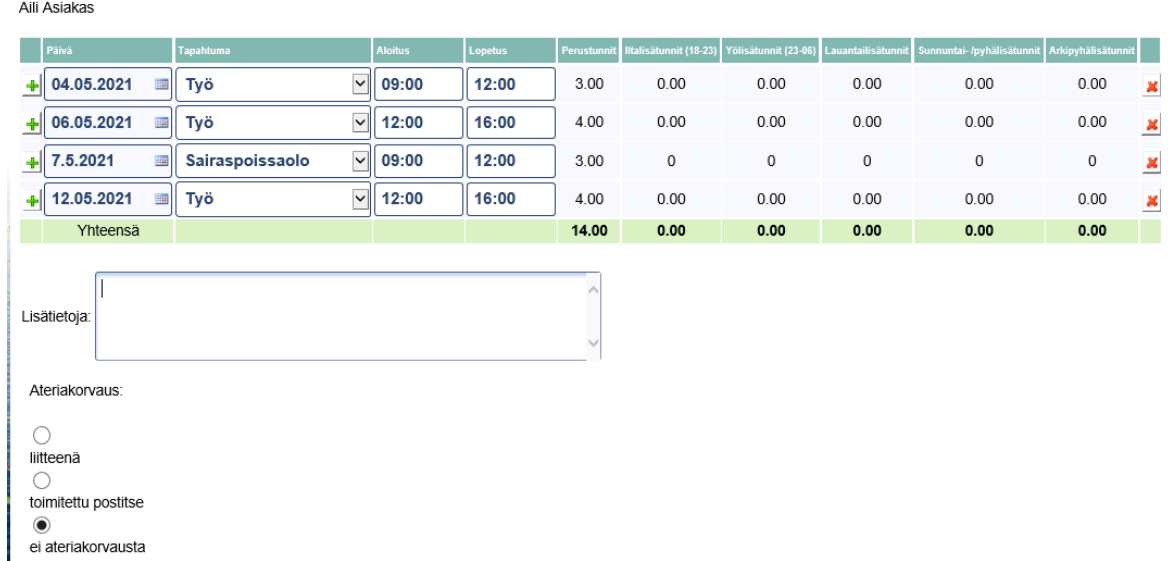

## Henkilökohtaisen avustajan tunti-ilmoitus

Tvöntekijä

8. Valitse tunti-ilmoituksen täyttämisen jälkeen jokin alla olevista toiminnoista. Voit *tulostaa tuntisuunnitelman* työntekijälle, voit *täyttää tunti-ilmoituksen useammassa erässä* tekemällä välitallennuksen tai voit *lähettää* tunti-ilmoituksen vammaispalveluihin. **Lähetä valmis tunti-ilmoitus vammaispalveluun aina koko palkkakauden ajalta.**

Saat tiedon vastaanotetusta tunti-ilmoituksesta Omasoten viestinä, kun tunti-ilmoitus on otettu käsittelyyn vammaispalvelussa. Mikäli tunti-ilmoituksessa on epäselvyyksiä, voidaan sinulle lähettää Omasotessa tarkentavia kysymyksiä.

Voit katsella aiemmin lähetettyjä tunti-ilmoituksia Omasotessa.

#### Valittu aikaväli Voit rajoittaa tulostettavat ja lähetettävät merkinnät alla olevaan aikaväliin. Aloituspäivä Lopetuspäivä 01.05.2021 31.05.2021 **THE EMI** Tulosta Peruuta e **M** Välitallennus Lähetä ilmoitus **x** muutokset ilmoitus

## **OHJE VIESTIN LÄHETTÄMISEEN HENKILÖKOHTAISEN AVUN NEUVONTAAN**

Henkilökohtaisen avun työnantajat voivat lähettää viestillä kysymyksiä tai toimittaa avustajan työsuhdetta koskevia lomakkeita vammaispalveluun henkilökohtaisen avun palvelusihteerille tai palkka-asioiden toimistosihteereille. Henkilökohtaiset avustajat voivat lähettää skannauksia tai selkeitä kuvia työnantajan allekirjoittamista paperisista lomakkeista.

- 1. Kirjaudu Omasoteen omilla verkkopankkitunnuksilla tai mobiilivarmenteella osoitteessa omasote.kainuu.fi
- 2. Etusivulla näet kohdassa "Minun palveluni "omat yleisimmin käyttämäsi palvelut.

Minun palveluni ත්ර ヨヮ ⋙ Neuvolapalvelu Laboratoriotulokset Ajanyaraus Lomakkeet ja Viestit<sup>99</sup> Arjenhallinta Kotimittaukset Ruoka-, liikunta- ja kyselyt harjoituspäiväkirja Katso kaikki palvelut

Valitse kohta "Katso kaikki palvelut"

3. Valitse palveluvalikosta "Viestit"

## Kaikki palvelut aakkosjärjestyksessä

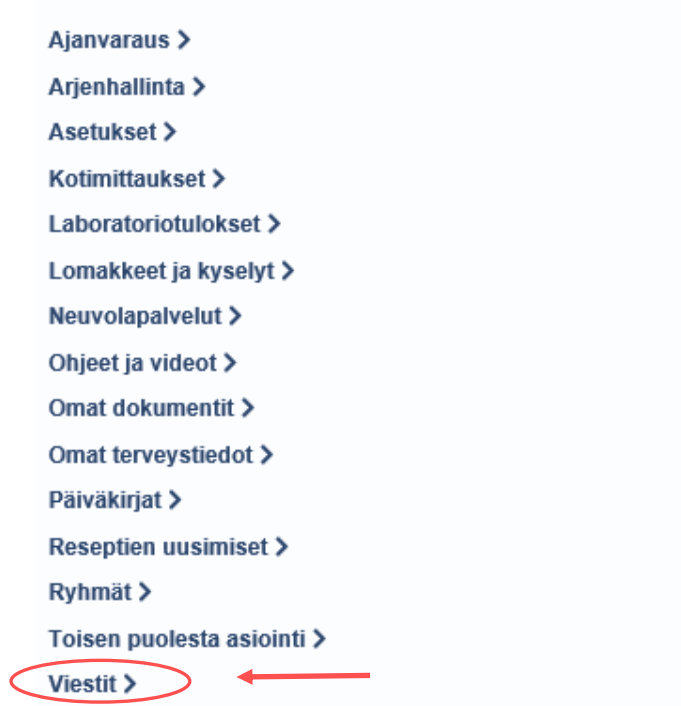

- 4. Valitse valikosta "Uusi viesti" Saapuneet/Lähetetyt **Luonnokset Uusi viesti** Hae viesteistä: Hae
- 5. Valitse valikosta "Vammaisten palvelut" kohta "Henkilökohtaisen avun neuvonta"

Valitse henkilö, jolle haluat lähettää viestin:

Valitse palvelu, johon haluat lähettää viestin:

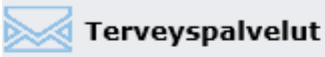

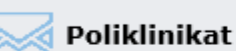

Mikäli poliklinikka, jota etsit, ei löydy palvelulistalta, katso myös kohta "Valitse palvelu, johon haluat lähettää viestin"

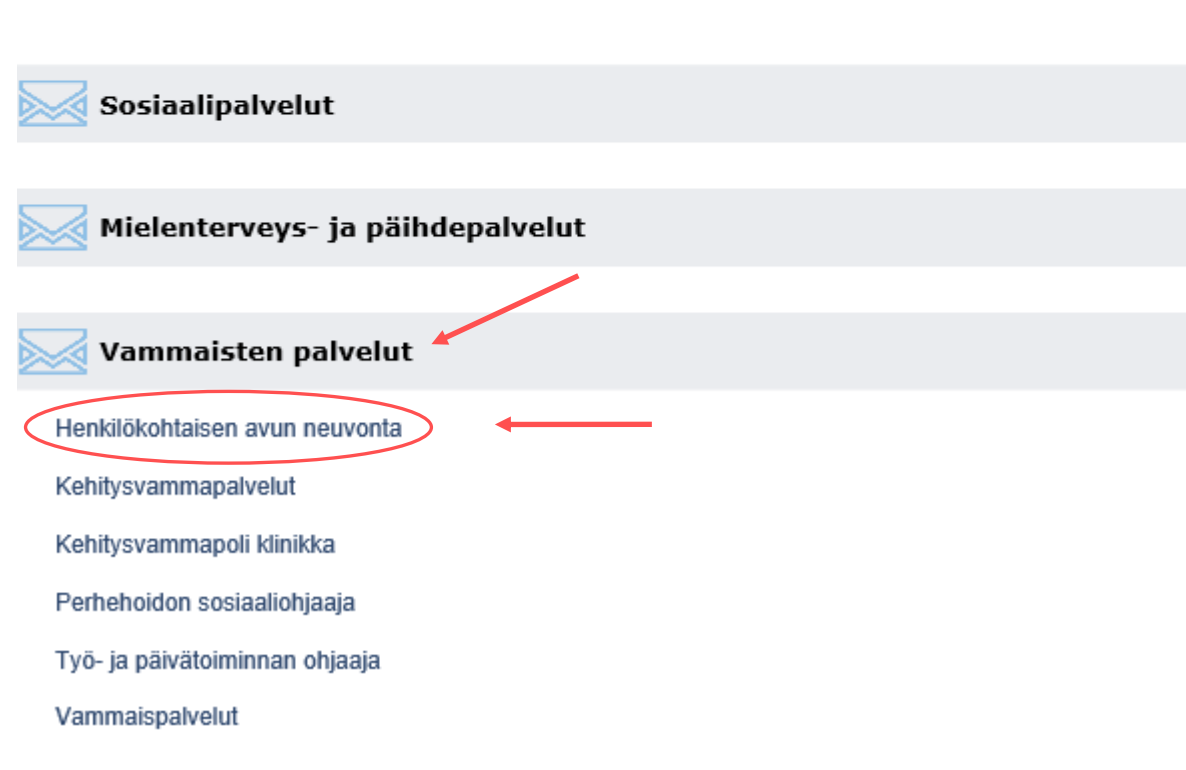

6. Voit valita aiheista asiaan liittyvän aiheen tai valita aiheeksi "muu asia". Kirjoita viesti. Tarvittaessa voit liittää liitteitä. Lähetä viesti painamalla "Lähetä viesti".

Palvelusihteeri, palkka-asioita hoitava toimistosihteeri tai sosiaalityöntekijä vastaavat viestiin 1-3 arkipäivän sisällä.

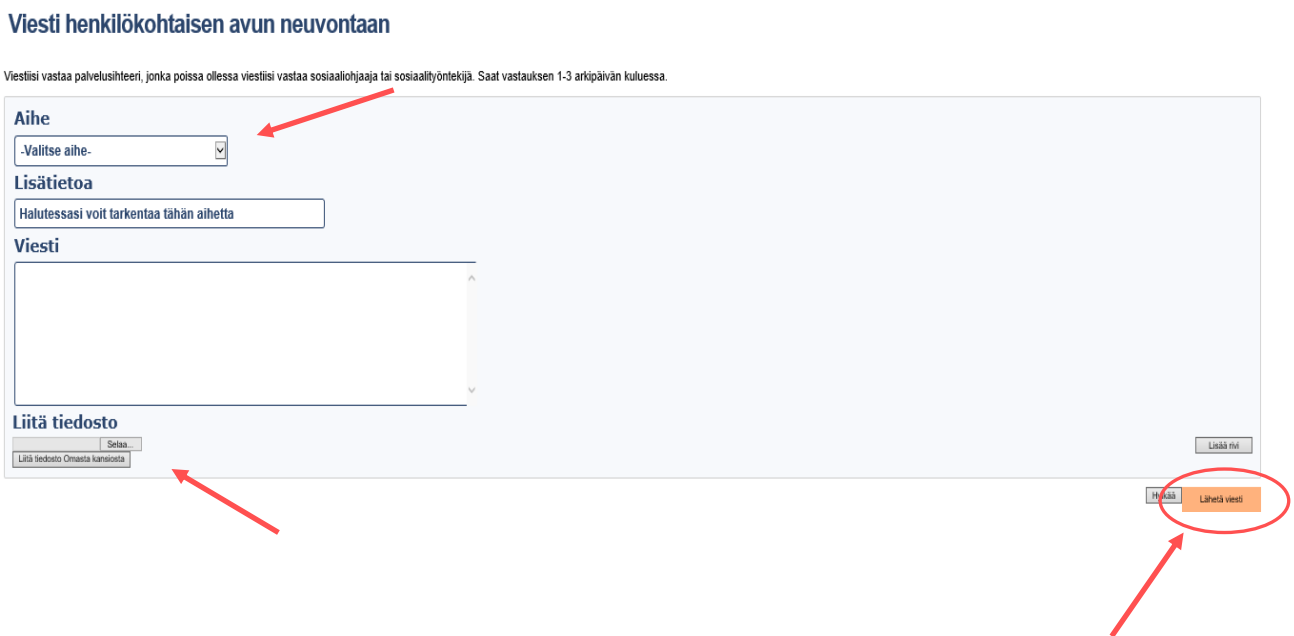